*Access Tokens* Access tokens allow you to revisit a show that has since expired.

If you try to access an expired show, you will be presented with this message: "The selected show has expired. Contact management for an extended access token." To obtain an access token please follow the instructions below.

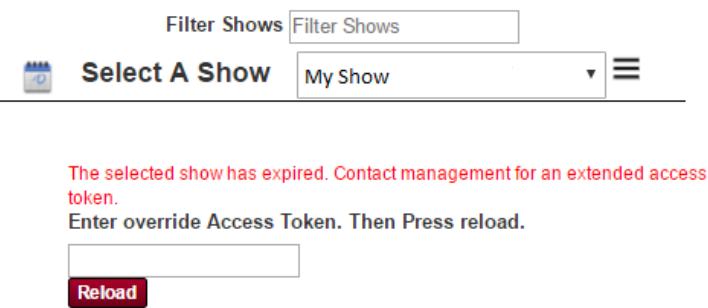

- 1. Sign into your manager account on the main page and enter the exhibitor portal.
- 2. Select the show in question and click *Manage Show Configuration*.

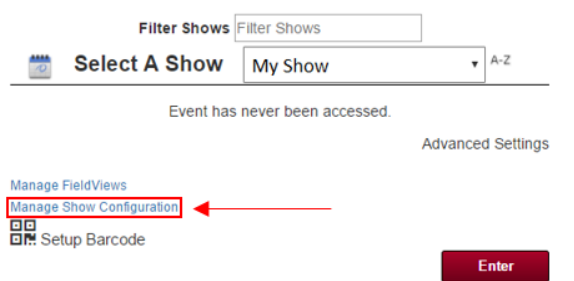

3. Hover over more and select *User Management*.

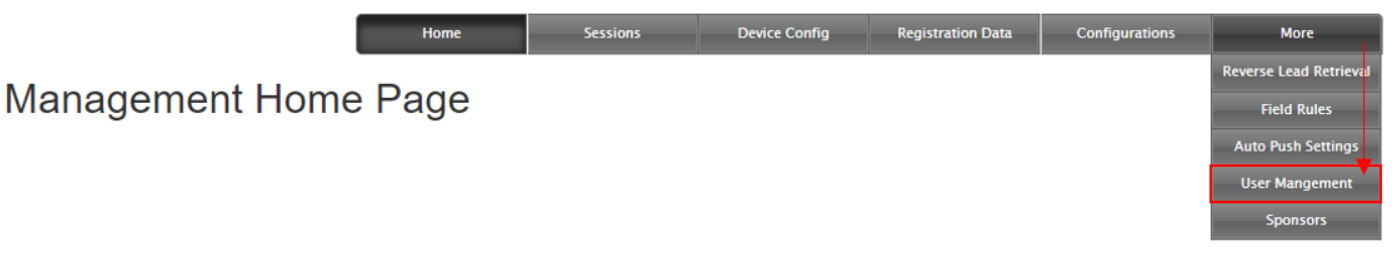

4. Using the dropdown, select the user account you would like access and click *Manage Selected User*.

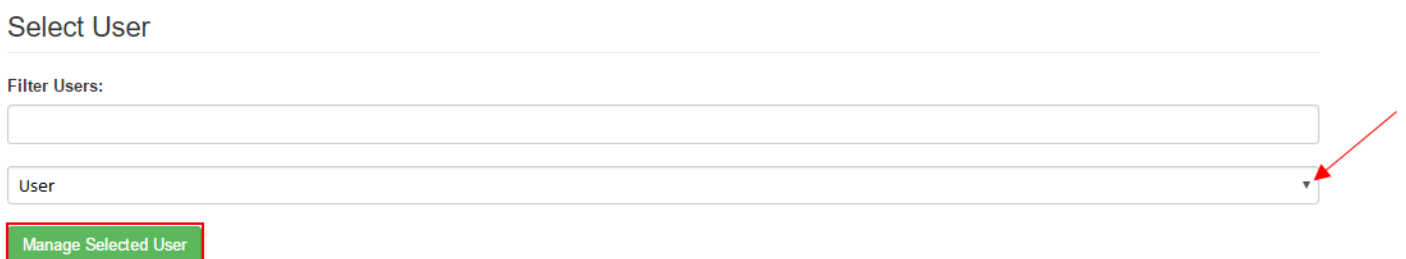

5. Click on the *Access Token Expiration* field, choose a future date, and click *Generate*. An access token should appear in the box next to the generate button.

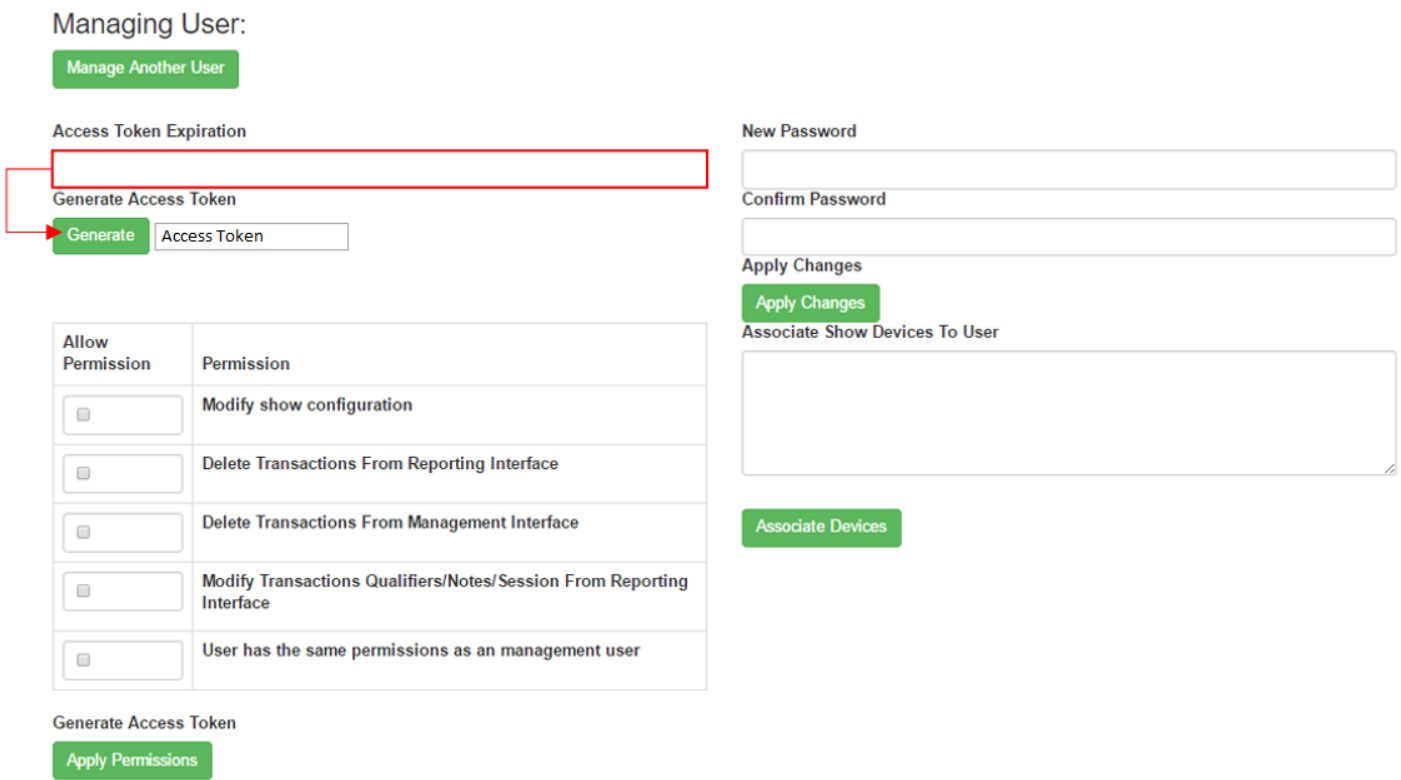

6. Copy the access token and log back into the other exhibtors account (the place you were getting the show expired message).

7. Paste the access token into the access token field and click the *Reload* button.

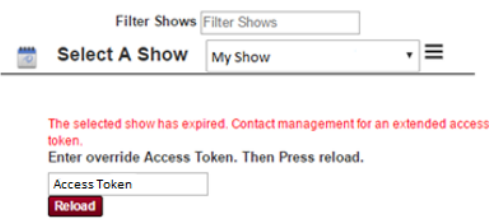

8. You should now be able to access the show.